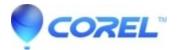

## How to burn your project in VideoStudio Pro X3 using DVD Movie Factory 7SE

## • VideoStudio

How to burn your project in VideoStudio Pro X3 using DVD Movie Factory 7SE

If you do not have DVD Movie Factory 7SE installed already, please follow this guide first.

- 1. Start VideoStudio Pro X3 and choose the Advanced Edit mode.
- 2. In the top right-hand corner of the screen, click on theHelp and Product Informationicon. It looks like an arrow in a circle.
- 3. A window will appear. Click on the icon that looks like a gear wheel and choose the option "Check for Updates".
- 4. Up to 4 updates may be found. Choose to install all the updates and then close VideoStudio Pro X3.
- 5. Once the updates have been installed, start VideoStudio Pro X3.

Once you have DVD Movie Factory 7SE installed, please follow this guide:

- 1. Start VideoStudio Pro X3 and create your project.
- 2. When your project is complete, save it andgo to the tab "Share" and click on "Create Video File".
- 3. If you want to burn a DVD, choose the option DVD and select an appropriate DVD format. Save the file.
- 4. If you want to burn an AVCHD disc, choose the option AVCHD and select an appropriate AVCHD format. Save the file.
- 5. If you want to burn a Blu-ray disc, choose the option Blu-ray and select an appropriate Blu-ray format. Save the file.
- 6. Once you have saved your file, click on "Create Disc" and choose DVD Factory 7SE.
- 7. DVD Factory 7SE will open. Select the option "Start Project" and then choose DVD or Blu-ray as your project type. If you want to create an AVCHD disc, choose DVD and then choose AVCHD as the project format.
- 8. Click on "Next" and then, in the top right-hand corner of your screen, click on "Add Video Files".
- 9. Choose the video that you created in steps 3, 4 or 5. and click on "Open".
- 10. You will have the option to edit your project. If you don't want to do any further editing, click on "Next".
- 11. You can choose a menu system for your disc, edit it and preview itin this Window. Once you are finished, click on "Next".
- 12. You can choose the options for burning your project in this window. Once you are finished, click on "Burn" to burn your project to a disc.

?

© 1985-2025 Corel. All rights reserved.